Meeting Room App v1.2.2 User Guide

# **Table of Contents**

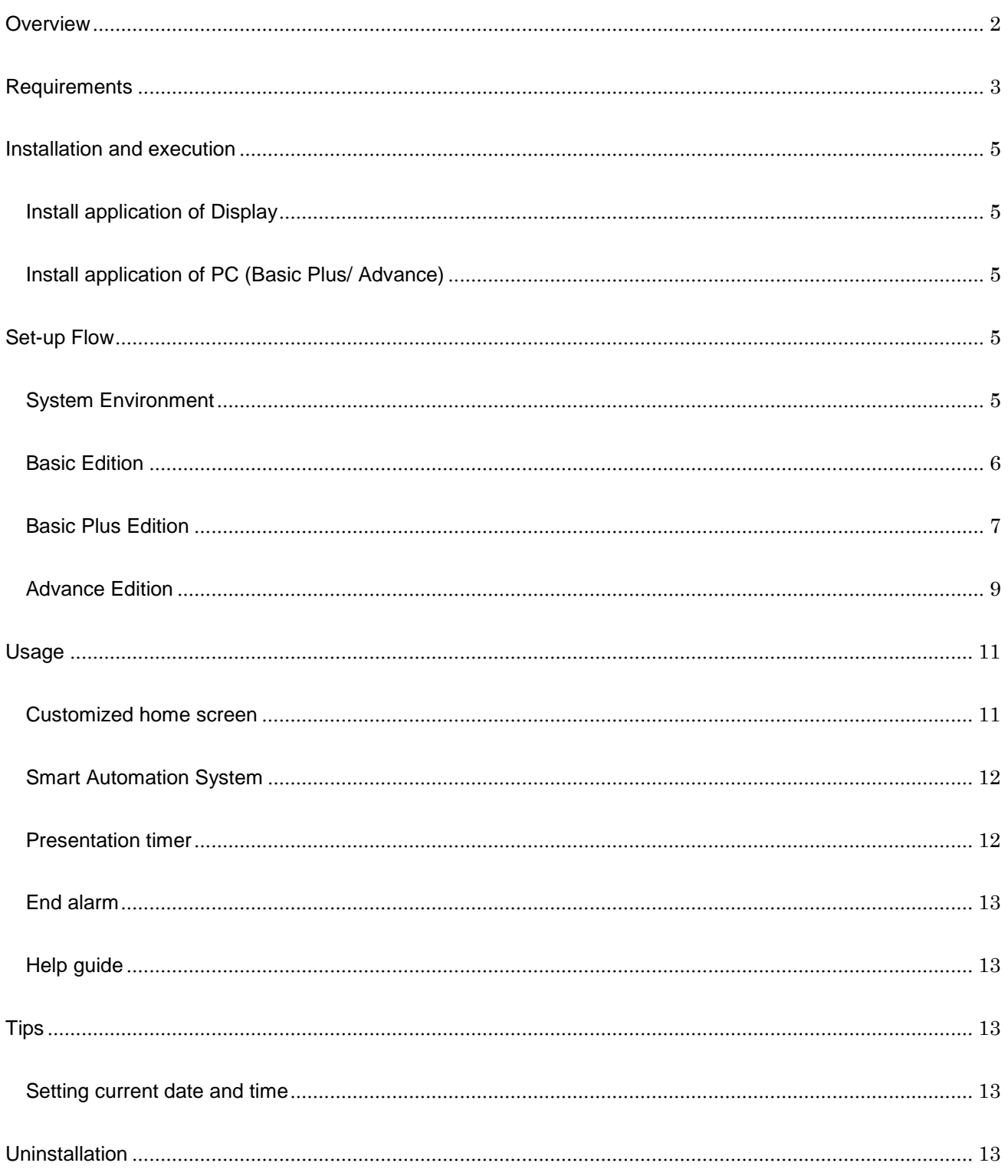

## <span id="page-2-0"></span>**Overview**

Meeting Room App provides useful features for meeting room display usage. This application has 3 Editions, Basic, Basic Plus, Advance. Function difference is as follows.

#### Basic

Auto Input Change

You don't have to care about input management anymore.

With this app, all you have to do is connect your device to display through HDMI or Dsub.

Display input setting of display is automatically completed and picture is shown on screen.

Customize Home Screen

Meeting room information, Employee message, and other useful information are free to customize as display home screen. Sign board, paper message in your meeting room can be merged to display itself. Picture file or arbitrary URL contents can be set as basic background. Input label like (HDMI1/Web Conference/PC) are also free to customize.

Auto Power Off

It often happens that display is left power-on after meeting is finished.

You can freely set power-off timer of display, which can contribute to energy efficiency of your office.

Presentation Timer

One of the difficult points in meeting facilitation is how to set time of each presentation.

With this solution, you can set timer with one touch button, and timer is shown on display during presentation.

Basic Plus.

- All functions of Basic edition
- **Power Schedule**

Free to customize power schedule of all displays with conventional PC.

Typical example is power-on during working hours while power-off except that time.

**PC Remote Setting of Home Screen** 

Customize display home screen with conventional PC.

Set-up of all the displays in your office can be promptly completed by user-friendly PC menu.

PC Remote Control

Input Change, Power-on, Power-off of all displays are controllable from remote.

#### Advance

- All functions of Basic Plus edition.
- Drawing Function. (Requires touch module attachment.)
- Compatibility with Schedule Management of Group-ware

Schedule conflict is one of the difficult points in meeting room facilitation.

If all meeting schedule is always shown on display, employees might no more concern about such conflicts.

You don't need to prepare sign board, or signage display for it.

Our display provides information as built-in solution.

#### Compatible Group-ware

- Microsoft Exchange
- Cybozu Garoon

#### Caution

Cloud service of Microsoft Office 365 and Cybozu Garoon are temporary available but need to take care. You need software update of all the displays when specification of cloud service is changed.

# <span id="page-3-0"></span>**Requirements**

Sony Professional Display/ BRAVIA

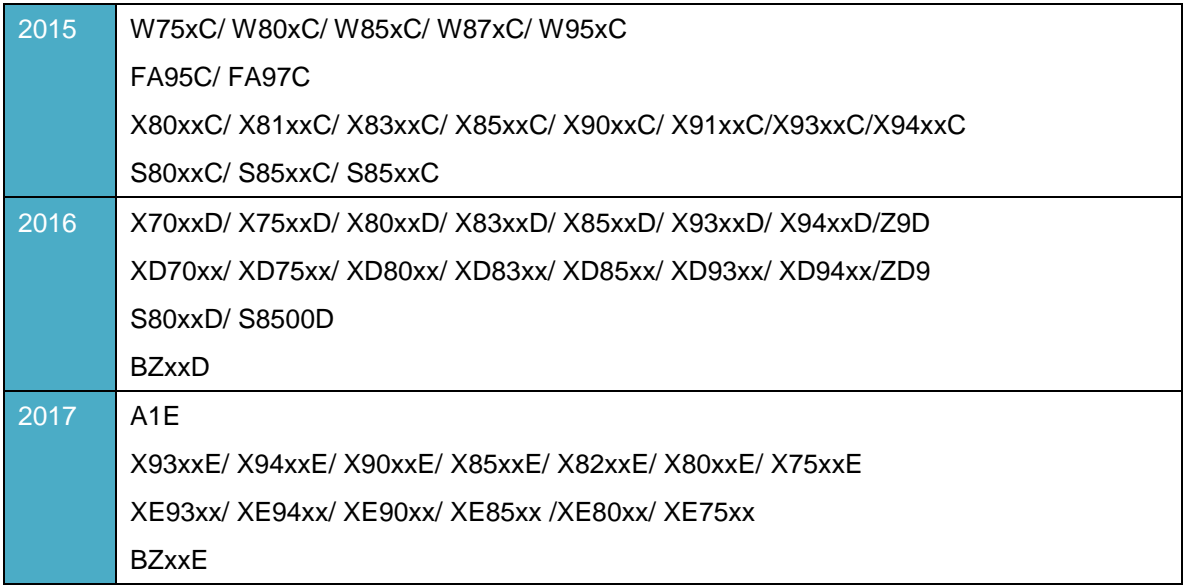

## **Notice**

Meeting Room App requires system app update before pkg update according to the set condition.

Please confirm version of "WebAppRuntime" according to the following procedure.

- 1. Press "Home" button on remote controller.
- 2. Select "Settings" -> "DISPLAY->""App" -> "System app"->"WebAppRuntime"
- 3. Confirm version, and confirm the table below.
- 4. Please update apk according to "ApkInstallManual\_en.pdf" if necessary. Condition is as follows.

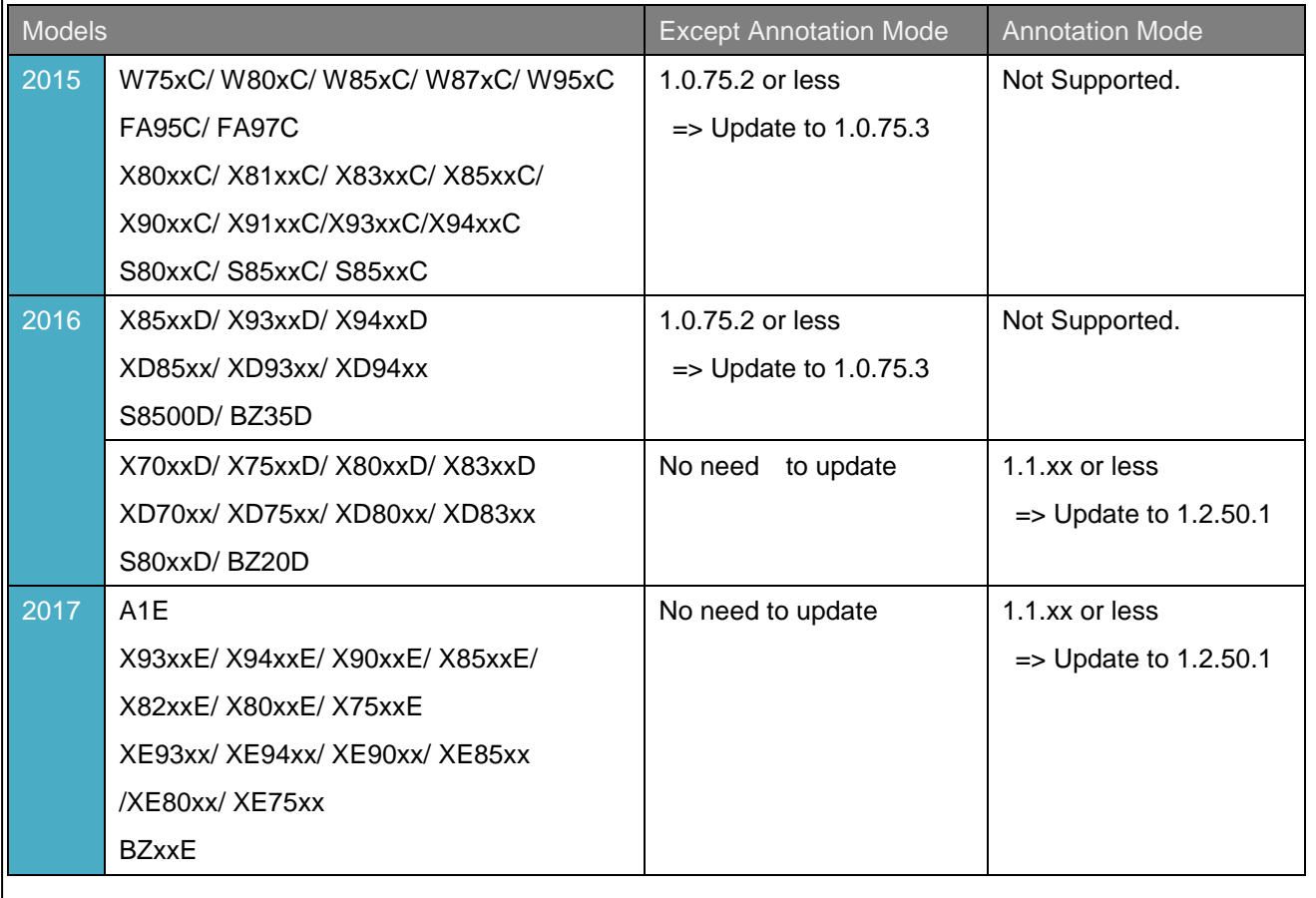

## Remote Setting PC (For Basic Plus/ Advance)

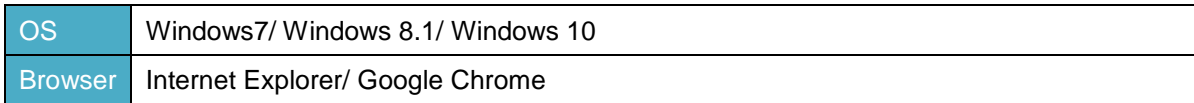

## On-premise Groupware Server(For Advance)

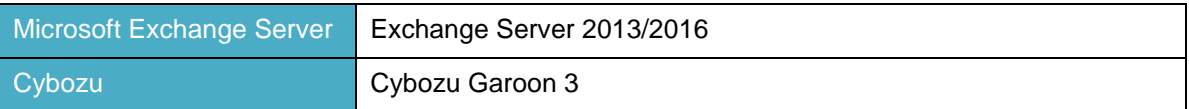

 \*Office 365 is temporary available as long as API specification is the same as exchange server 2016. (Last confirmed on 2017/3/24)

Cloud service API can be changed by Microsoft business judgment, not handled by SONY.

In that case need software update of all displays.

# <span id="page-5-0"></span>**Installation and execution**

# <span id="page-5-1"></span>Install application of Display

- 1. Extract the distributed files and copy "**extapp\_installer.pkg**" file into the root of a USB storage, and connect it to display.
- 2. Install the application according to messages shown on the display.
- 3. After completion of the installation, disconnect the USB storage, and restart display.
- 4. The application will be automatically launched.

# <span id="page-5-2"></span>Install application of PC (Basic Plus/ Advance)

- 1. Extract the distributed files and execute "**meetingroom-display-management.msi**" on your PC.
- 2. Install the application according to messages shown on the PC.
- 3. After completion of the installation, restart PC.
- 4. Windows service automatically starts when PC boot.

Windows service status.

You can confirm whether windows service is correctly running on your PC by the following procedure.

- 1. Open Service Menu: Control Panel->Administration Tools->Service
- 2. Confirm status of "Meeting Room Service".
- 3. If status is "stop", right-click and select "start".
- 4. If you would like to stop service temporary, right-click and select "stop"

## <span id="page-5-3"></span>**Set-up Flow**

<span id="page-5-4"></span>System Environment

Basic: Display: Display with SW installation

Basic Plus: Display with SW installation + PC with SW installation

Advance: Display with SW installation + PC with SW installation + Exchange Server/Cybozu Garoon Server

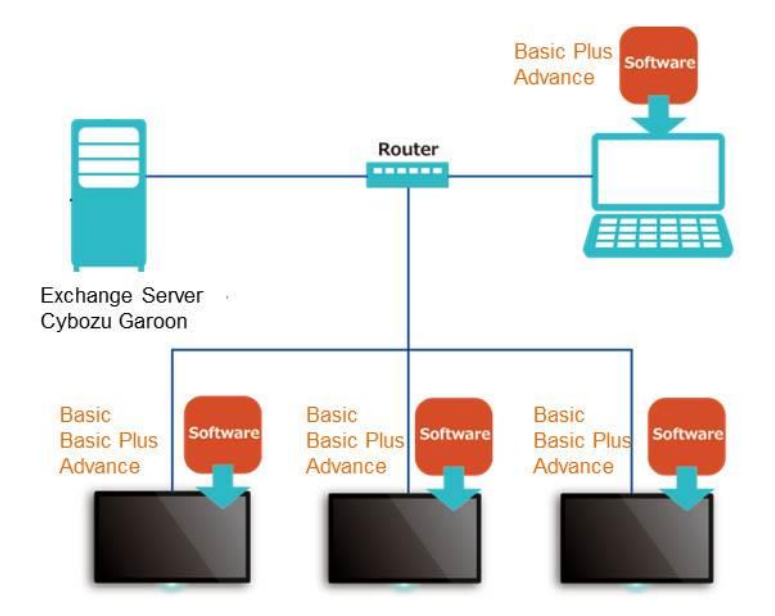

## <span id="page-6-0"></span>Basic Edition

The following are the operation flow of Basic Edition.

1. Installation of SW to display.

Application setting is shown on screen 1st time after installation.

2. Title/Subtitle Setting

Titles of home screen are editable.

ex). Main: Room Name, Sub: Organization Name

Main: Guest Name, Sub: Welcome Message.

3. Auto Power Off Setting

In case home screen status is left without any input after specified time, display will automatically turn off. If this setting is blank, home screen is always shown during no input.

4. Clock Setting.

Clock can be shown on home screen.

If display is standalone environment, clock setting must be done manually. Please press 9 button on remote controller every time AC off/on. (Clock setting cannot keep correct time after AC off/on)

5. Input Name/Label Setting.

Edit name and label of each input. Typical labels are prepared in this application. Label addition is not available.

6. Web Frame Setting

Display can be used as signage board.

Please input URL of your local server or cloud service contents.

Weekly message or product information can be shown on your display.

"None": Not use this feature.

"Half": Show contents on the bottom half overlaid on the basic background picture.

(Width: 1980, Height: 480, Horizontal Position: 0, Vertical Position: 600)

"Full": Show contents on full screen.

(Width: 1920, Height: 1080, Horizontal Position: 0, Vertical Position: 0)

\*Coordination is defined as 1920x1080 even in case of 4K display.

- 7. When it's necessary to edit settings again, press "resume" button  $\blacktriangleright$  on your remote controller.
- 8. When you put png/jpg file with the name of "background\*\*\*" in USB, and insert it to display while MRA is running, background image is replaced with USB picture. When USB is not put, default picture will be shown.

## <span id="page-7-0"></span>Basic Plus Edition

The following are the operation flow of Basic Plus Edition.

1. Installation of SW to display.

Application setting is shown on screen 1st time after installation, but don't have to take care.

- 2. Open browser of your PC.
- 3. Set URL.

"http://[IP address of PC with this application]:40002"

ex) http://192.168.0.1:40002

4. Application menu is shown.

As a default, "Display", "Power Schedule" tab is shown.

- 5. Set "Display" Tab.
	- a) Select "Edit", and menu is changed to edition mode. Then select "Add".
	- b) Set "Name", "IP Address", of each display.
	- c) Select "Complete".
	- d) If you would like to delete specified display, please select delete during edition mode.
- 6. Set Power Schedule Tab.
	- a) Select "Edit" and status is changed to edit mode.
	- b) Please set schedule of each day of the week.

Power on and off time are editable.

c) Select "Complete" and setting is done.

Power control of schedule is done by PC.

So PC time setting is used for this schedule regardless of display set time.

When windows service is turned off, power schedule is not applied.

- 7. Set "Settings" Tab.
	- a) Select "Edit" and status is changed to edit mode.
	- b) Set the following items of each display.
		- Titles: "Title", "Subtitle"
		- Auto Power Off Timer: "Sleep(min)"
		- Clock: "Clock"
		- Label name of each input: "HDMI1-4"
		- Web Frame
		- ※All devices

By filling in items of "All devices", all the displays can be set at once.

You can use the following tags when editing titles.

{ip}: IP address of each device, {name}: Name

 ※Please refer to the procedure of Basic Edition 2~6 about details of each setting. Different point is you can set all displays with one PC in case of Basic Plus edition while Basic edition needs to set it by each display screen menu.

## <span id="page-9-0"></span>Advance Edition

The following are the operation flow of Advance Edition.

- 1. The same procedure with Basic Plus Edition about fundamental settings.
- 2. Set Groupwares Tab.

#### **Microsoft Exchange Server.**

a) Groupware

Set to "Microsoft Exchange"

b) URL

Set URL of Microsoft Exchange Server machine.

ex). https://192.168.0.1

#### c) Authentication method

Only "BASIC Authentication" is available.

Please set server side setting to BASIC Authentication when you use this feature.

d) User/Password

Set user information.

e) Facility

Set email-address of room resource.

ex). mr1@example.jp

### **Cybozu Garoon**

a) Groupware

Set to "Cybozu Garoon".

b) URL

Set Garoon API URL.

ex) http://192.168.0.1/scripts/cbgrn/grn.exe

c) Authentication method

Only "WS-Security" is available.

Please confirm server side setting, and change it when it's necessary.

d) User/Password

Set user information.

e) Facility

Set facility code. You can confirm facility code by system setting of Garoon menu.

#### **Microsoft Office 365**

#### **(Need SW update of all displays when Microsoft API specification is changed).**

a) Settings except URL

The same as exchange server.

b) URL

"https://outlook.office365.com"

3. Retrieve schedule information from server.

Once groupware setting is completed and select "Done", each display start getting information of server according to specified resource like mr1@example.jp, and if there are any today's schedule on specified resource, it will be shown on screen automatically. Schedule update timing is every 1 minute.

#### **Caution.**

#### **\*Some settings are required to server side to use groupware feature.**

#### **\*Display time-zone must be correctly set.**

#### Microsoft Exchange Server.

1. Set read access right to the mailbox of target meeting room.

(Exchange Management Shell)

PS>Add-MailboxFolderPermission <mail address of target meeting room>:¥Calender-User <mail address of user account>

#### -AccessRights Reviewer

2. Set calender Authenticatin to "BASIC"

#### (Exchange Management Shell)

PS> Set-CalendarProcessing -Identity <mail address of target meeting room> -DeleteSubject 0 -AddOrganizerToSubject 0

3. Change Settings of Exchange Web Service

Open IIS Manager and set as follows

EXCHANGE->Site->Default Web Site->EWS

Set "Basic Authentication" to enable, and "Windows Authentication" to disable.

#### Microsoft Office 365.

1. Installation of Azure Active Directory Module for Windows Power Shell

[https://msdn.microsoft.com/en-us/library/azure/jj151815\(v=azure.98\).aspx#sectionSection1](https://msdn.microsoft.com/en-us/library/azure/jj151815(v=azure.98).aspx#sectionSection1)

PS> netsh winhttp set proxy proxy-server="proxy server URL" (if proxy is necessary)

PS> Set-ExecutionPolicy RemoteSigned

PS> Import-Module MSOnline

PS> \$UserCredential = Get-Credential \*Input ID/PW of administrator

PS> Connect-MsolService -Credential \$UserCredential

PS> \$Session = New-PSSession -ConfigurationName Microsoft.Exchange -ConnectionUri <https://ps.outlook.com/powershell/>

-Credential \$UserCredential -Authentication Basic –AllowRedirection

PS> Import-PSSession \$Session -AllowClobber -DisableNameChecking

2. Set read access right to the mailbox of target meeting room.

PS> Set-CalendarProcessing -Identity < mail address of target meeting room > -DeleteSubject 0 -AddOrganizerToSubject 0

#### <span id="page-11-0"></span>**Usage**

### <span id="page-11-1"></span>Customized home screen

Customized home screen is always shown on display.

You can use it as employee message, guest message, season picture, schedule information, and so on.

Content URL setting is easy with Basic Plus edition/.

Your meeting room display can be used as built-in sign board.

In case of Advance edition, you can automatically get information of meeting room schedule and show it on screen, reflect schedule update of server every minute.

During home-screen status, the following action is available by remote controller. (Also available during external input) ←: External Input List. →: Help Guide

1~4: HDMI1~4

### <span id="page-12-0"></span>Smart Automation System

It's easy to manage "Auto Power On", "Auto Power Off", "Auto Input Change" with Meeting Room App. When DISPLAY status is power-off, connect HDMI to your PC, and DISPLAY will automatically turn on. And input change is automatically handled accordingly.

When you connect new HDMI, input will change to it. (Always select latest one.)

When DISPLAY status is home screen, connect HDMI to your PC, and input is automatically shown.

DISPLAY keep home screen while no input, but automatically turn off if timer is set. User friendly system and also contribute to energy-cut.

If you use Basic Plus/Advance edition, power schedule setting of all displays are available from PC.

## Annotation (Drawing Function)

Touch right side and show tool menu. By selecting the "Annotation" icon, you can start drawing function. In case you start annotation mode from home screen, white screen is shown with drawing tools while you start from HDMI, drawing tools are shown on HDMI screen.

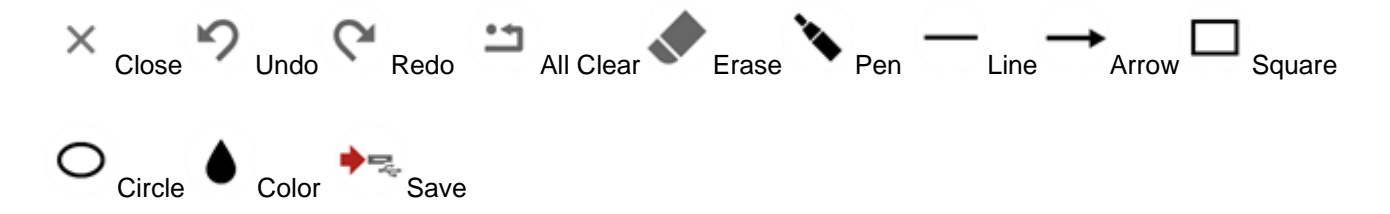

In case of drawing on white screen, result can be stored on USB storage. Please put USB on display and execute "Save". HDMI screen is not included so please take care.

Toolbar can be moved by touch and drag on each side.

#### <span id="page-12-1"></span>Presentation timer

Press right button or touch right side of the screen, and tool menu is shown. By selecting the 'Presentation timer' icon on the tool menu or pressing red key of DISPLAY remote control, the presentation timer dialog box is displayed.

You can change the timer value in unit of 1 minute by pressing up/down arrow key of DISPLAY remote control. The presentation timer starts by selecting OK button on the dialog box. The count-down timer is displayed during the timer enabled. You can toggle displaying it by pressing green key of DISPLAY remote control. When the timer value is 0, notification is displayed.

### <span id="page-13-0"></span>End alarm

Press right button or touch right side of the screen, and tool menu is shown.By selecting the 'End alarm' icon on the tool menu or pressing blue key of DISPLAY remote control, the end alarm dialog box is displayed.

You can change the end time of meeting by pressing up/down arrow key of DISPLAY remote control. The end alarm is enabled by selecting OK button on the dialog box. When the alarm is enabled, the notification is displayed twice, before 15 minutes of end time and at just end time. You can see the current alarm time by opening the dialog box again.

#### <span id="page-13-1"></span>Help guide

Press right button or touch right side of the screen, and tool menu is shown. By selecting the 'Help' icon on the tool menu, the help guide is displayed. You can close it by selecting OK button on the guide.

## <span id="page-13-2"></span>**Tips**

#### <span id="page-13-3"></span>Setting current date and time

When the display is connected to the Internet, and NTP server is selected, it can get correct date and time automatically. The other case, date and time of the display is reset by AC off. In such case, you can set date and time manually on the dialog box shown by pressing [9] key of remote control.

The date and time set by this dialog is valid only on the application until power off.

# <span id="page-13-4"></span>**Uninstallation**

- 1. Insert USB which has 'extapp\_installer.pkg' file to display.
- 2. Uninstall the application according to messages shown on the display.

3. After completion of the uninstallation, disconnect the USB storage, and restart display.